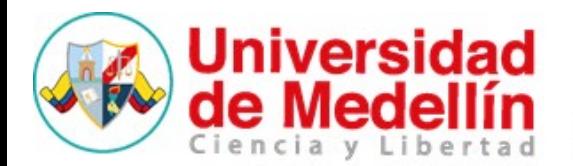

# PASOS PARA APLICAR A LA CONVOCATORIA

# **Paso 1: verificación de documentos**

Asegúrese de reunir TODOS los documentos solicitados en los requisitos y términos de referencia.

## **Paso 2: Registro en plataforma**

### **Opción a**

Si conoce datos de ingreso

Si usted ya conoce el nombre de usuario y contraseña, por favor diríjase al bloque "ENTRAR" ubicado en el extremo izquierdo superior de la plataforma.

Si ya logró ingresar a plataforma con esta instrucción, diríjase al paso 4.

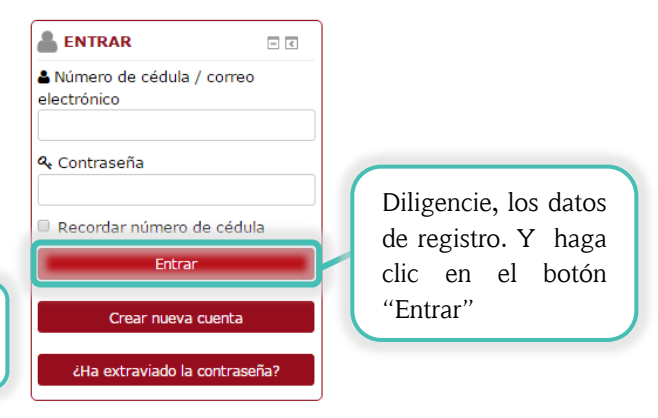

# **Opción b**

### Si no conoce datos de ingreso

De no contar con los datos de ingreso, haga clic en el botón "Crear nueva cuenta", ubicado en el centro final de la página principal de la plataforma [\(http://uvirtualconvocatorias.udem.edu.co\)](http://uvirtualconvocatorias.udem.edu.co/)

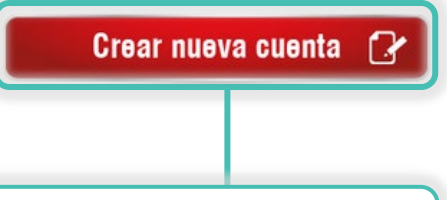

Regrese a plataforma, identifique el botón y haga clic allí, para diligenciar cada uno de los campos de texto requeridos.

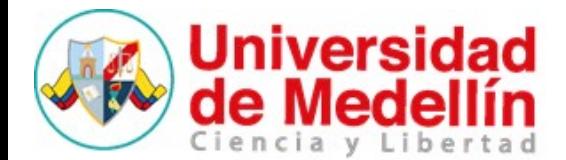

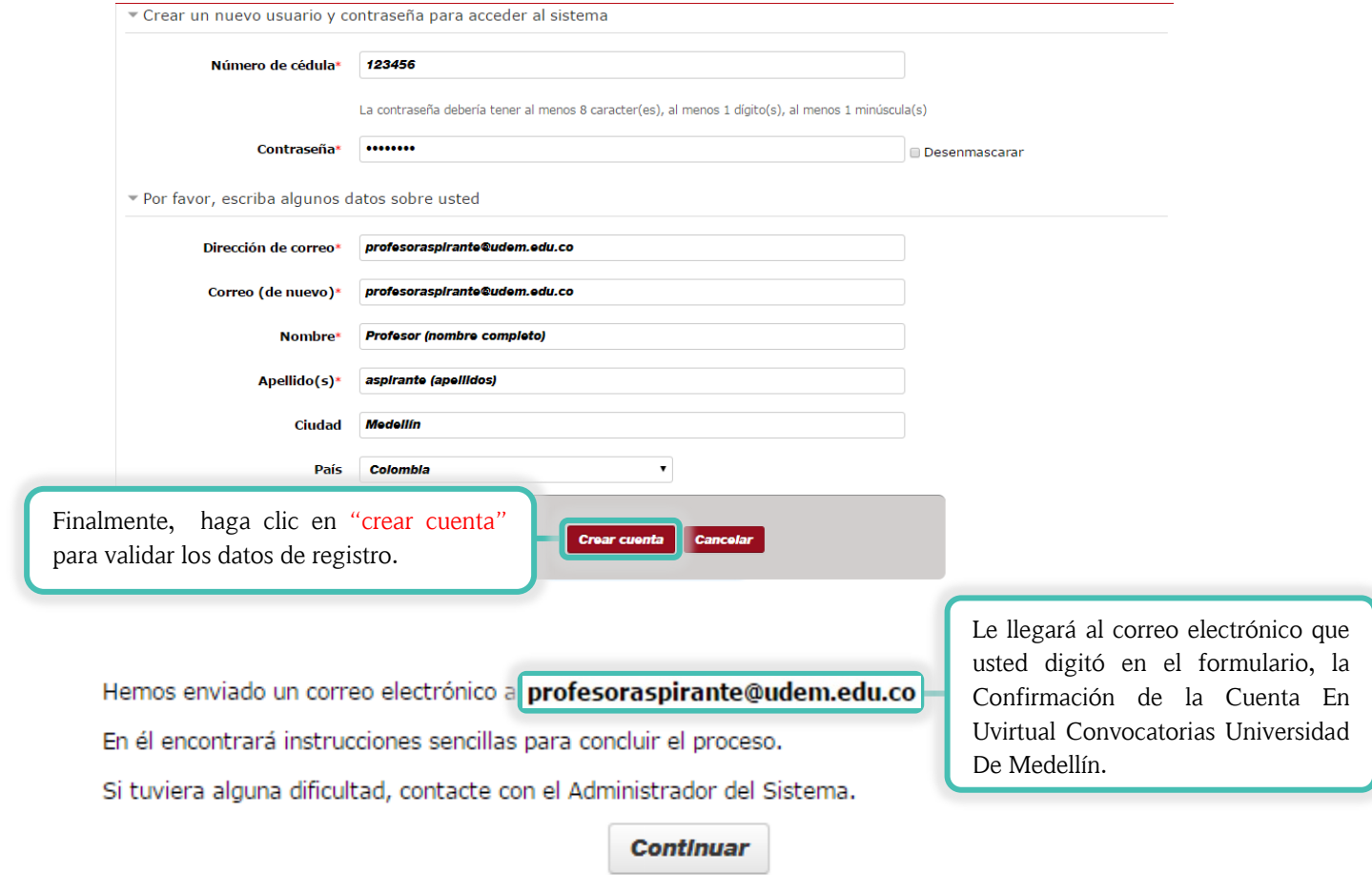

# **Paso 3: Completar registro desde el correo electrónico**

Acceda a la cuenta de correo electrónico que usted colocó en el formulario (cuenta de gmail, Hotmail, yahoo, Outlook, entre otras), y revise la notificación automática de la plataforma que aparece en su bandeja de entrada.

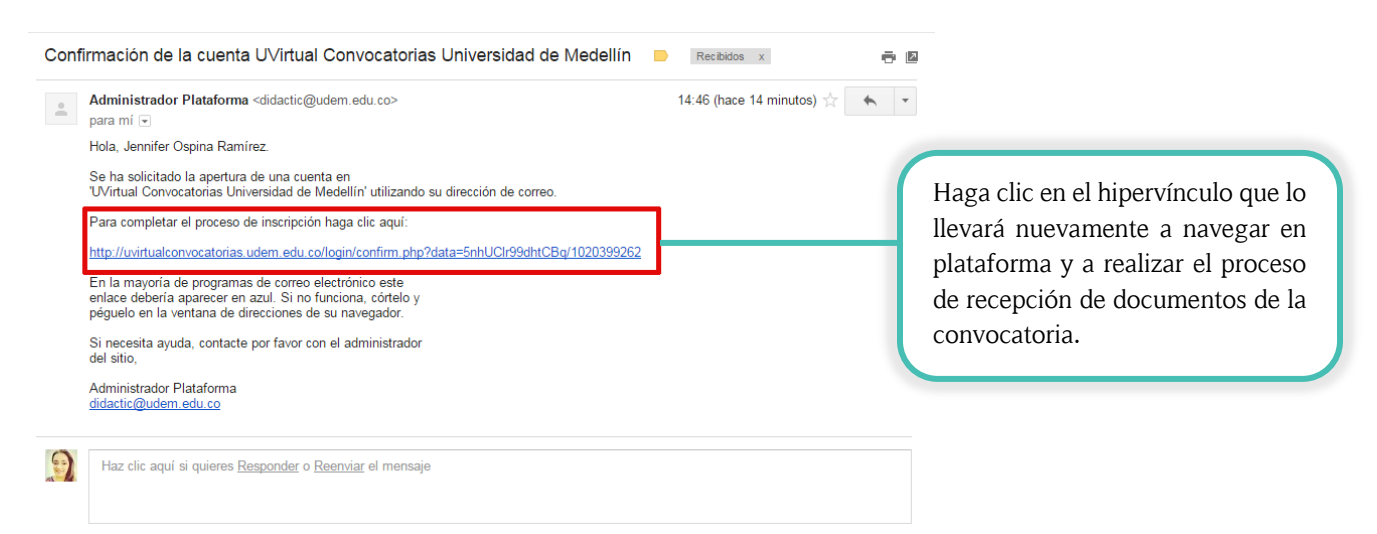

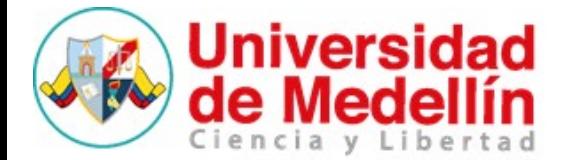

El registro ya ha sido confirmado

Página Principal

Finalmente, haga clic en el botón "página Principal" y esté atento a la instrucción del paso 4.

# **Paso 4: Recepción de documentos en la plataforma uvirtualconvocatorias**

a. Tenga presente la información suministrada en la sección de la plataforma y haga clic en el botón "Adjuntar documentos".

Señor (a) Aspirante,

Bienvenido a la plataforma para realizar la entrega y recepción de documentos que acreditan el cumplimiento de sus requisitos para participar en la convocatoria.

Usted debe ingresar a través de este aplicativo TODOS los documentos solicitados. Tenga presente que esta plataforma estará disponible desde el 18 de mayo hasta el 31 de julio de 2017.

Para iniciar la carga de TODOS sus archivos haga clic en el botón "Adjuntar documentos".

**Adjuntar documentos** 

Si usted ya ha cargado documentos y desea modificarlos haga clic en el botón Ver mis documentos.

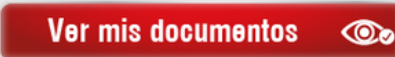

b. Acceda a la sección *Aplicar a la Convocatoria Pública 80 Plazas Profesores de Tiempo Completo de la Universidad de Medellín* y diligencie los campos del formulario.

> Haga clic en el extremo izquierdo del menú desplegable para ver las plazas disponibles, y seleccione a la que desea aplicar.

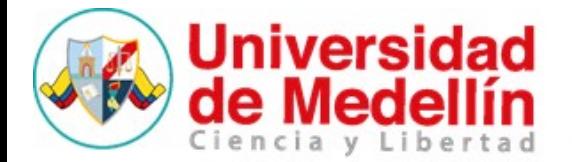

#### Nueva entrada

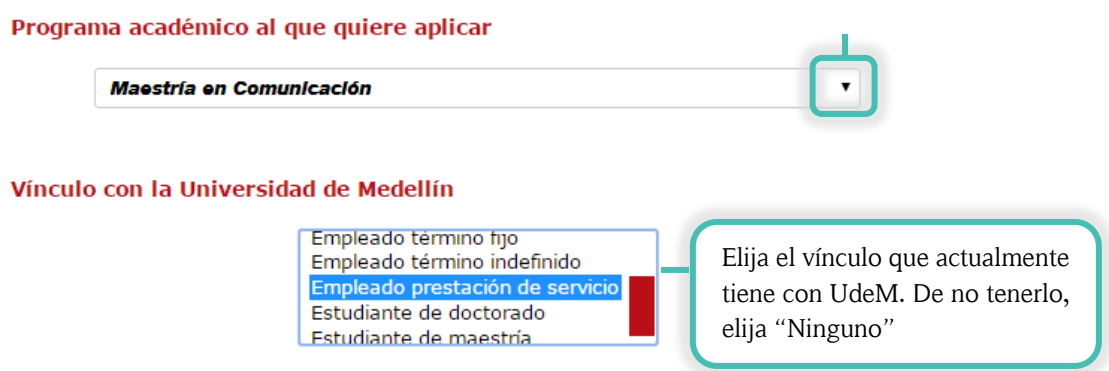

c. Para adjuntar cada uno de los documentos usted debe tener en cuenta el siguiente proceso:

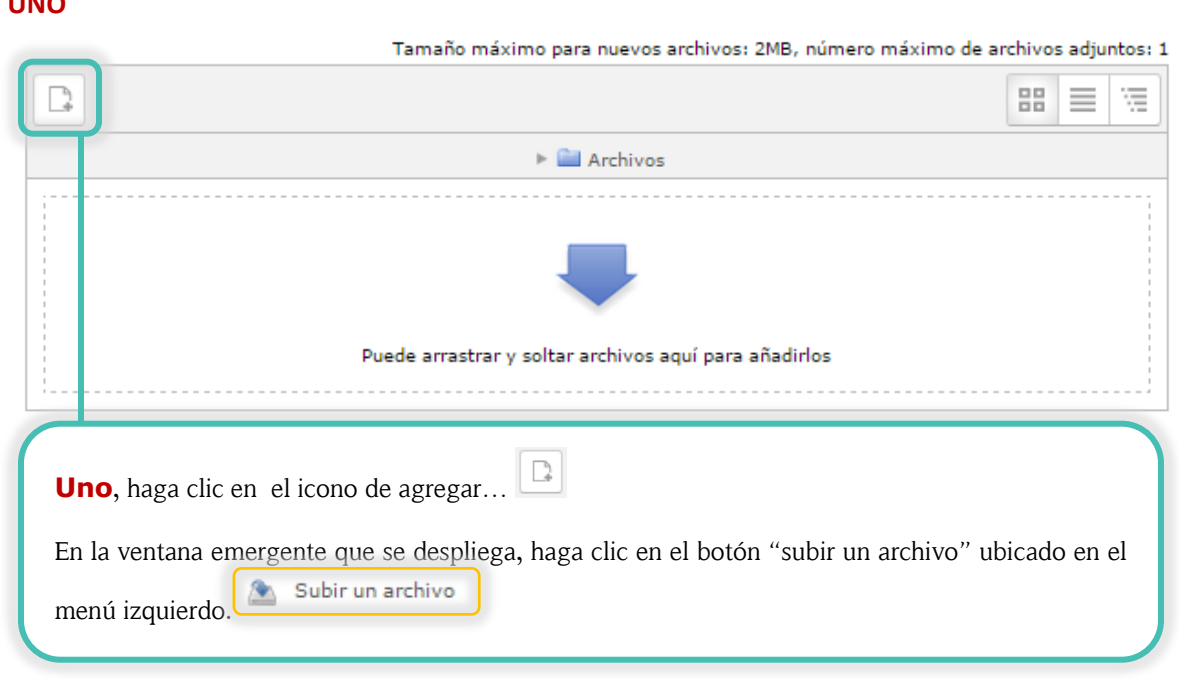

**UNO**

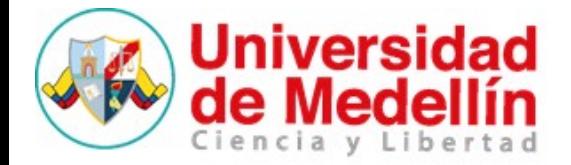

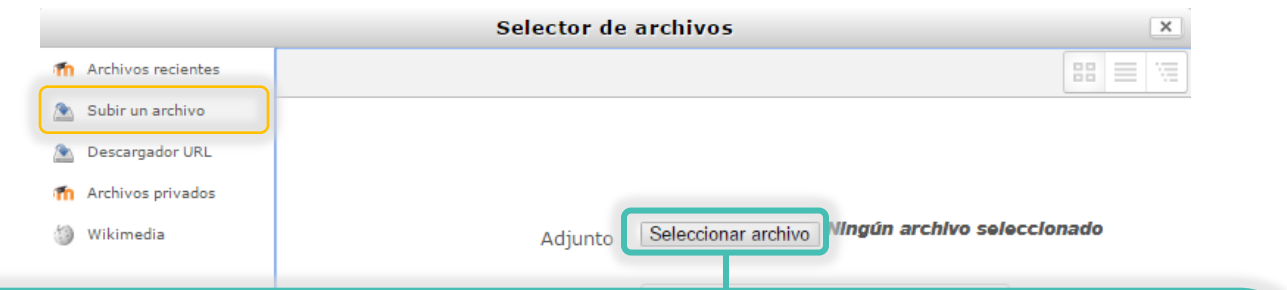

**Dos**, haga clic en el botón "Seleccionar archivo". En la ventana que se despliega, adjunte el archivo como habitualmente lo hace en un correo electrónico (elija el archivo desde la ubicación local y haga clic en el botón "abrir"para cargar el documento en la plataforma)

**Tenga en cuenta que** cada documento tiene un tamaño máximo de **2MB**. Además, usted debe nombrar cada uno de estos documentos con su número de cédula seguido del nombre del documento requerido.

#### **Ejemplo:**

43669524\_acreditar\_produccion\_academica\_cientifcia.pdf 43669524\_hoja\_de\_vida.pdf.

Recomendación: guardar cada documento en formato pdf.

#### **TRES**

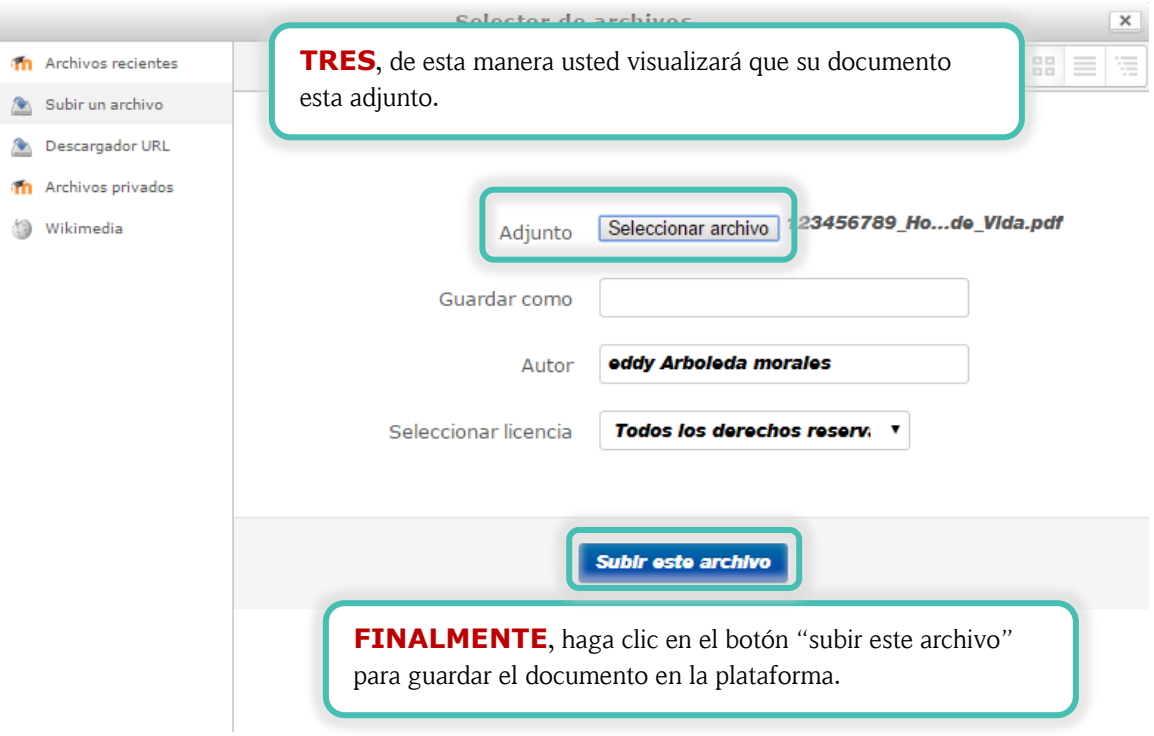

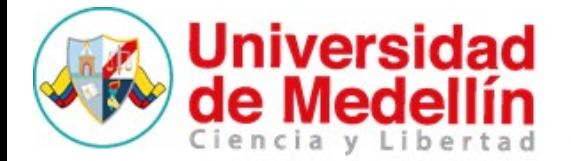

d. Continúe aplicando en la recepción de documentos de la convocatoria, adjuntando cada archivo hasta lograr cumplir con los exigidos en los requisitos de la convocatoria. Una vez esté seguro de adjuntar toda la documentación y rellenar los campos del formulario, finalice el proceso haciendo clic en el botón "*Guardar y ver*" para verificar los cambios.

 $\odot$   $\boxdot$   $\odot$  Jennifer Area personal > Páginas del sitio > Aplicar a la convocatoria Docentes TC 2015 > Ver uno por uno **NAVEGACIÓN**  $\overline{\phantom{a}}$  . Aplicar a la convocatoria Docentes TC 2015 # Área personal Aplicar a la convocatoria Docentes TC 2015  $\blacksquare$  Inicio del sitio Páginas del sitio Programa académico al que quiere aplicar: Doctorado en Modelación y Computación Científica Vínculo con la Universidad de Medellín: Empleado término fijo **Blogs del sitio** Carta de solicitud: Fegistro.png nsignias del sitio Hoja de vida: W Pasos para aplicar a la convocatoria.docx  $Marcas$ Copia auténtica del Acta de grado: Woferta de Programas UdeM17092015.docx  $\blacksquare$  Calendario Propuesta de investigación científica: e registro.png Aplicar a la Suficiencia en segunda lengua: W Oferta de Programas UdeM17092015.docx convocatoria Docentes TC 2015 Acreditar producción académica y científic .<br>para aplicar a la convocatoria.docx Ver lista  $6 - X$ Ver uno por uno Editar **Buscar B** Descargar Términos de referencia & Mi perfil **Cursos Usuarios** 

Rápidamente, usted podrá ver toda la información que acaba de ingresar.

**Nota importante:** Si por el contrario usted ya ha subido la documentación y quiere ver su aplicación, haga clic en el botón "*Ver mis documentos*".

Al activar el botón **"ver mis documentos"** usted tendrá la posibilidad de generar los cambios que desee (reemplazar archivos, editar campos de texto) de la misma manera como se ha ilustrado en el *punto c del paso 4.*

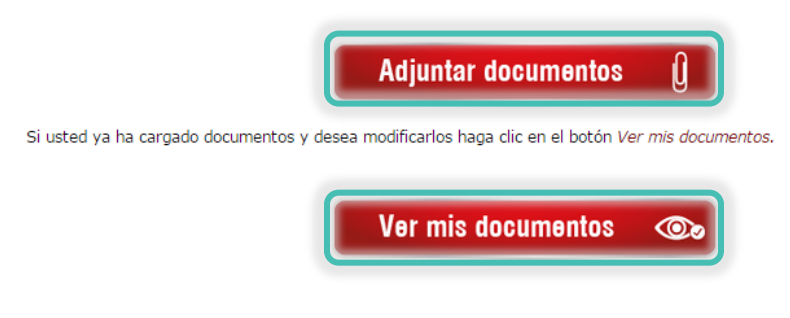

Haga clic aquí para volver a los términos de referencia

### **Recuerde que:**

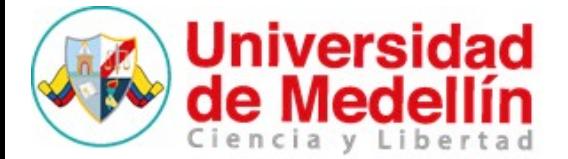

Ĭ.

En cualquier momento de la edición y subida de documentos, usted puede regresar a los "*Términos de referencia*" haciendo clic en el enlace "*Inicio del sitio*" del recuadro de "*Navegación*" ubicado en la parte izquierda de la ventana. Como se ve en la Imagen.

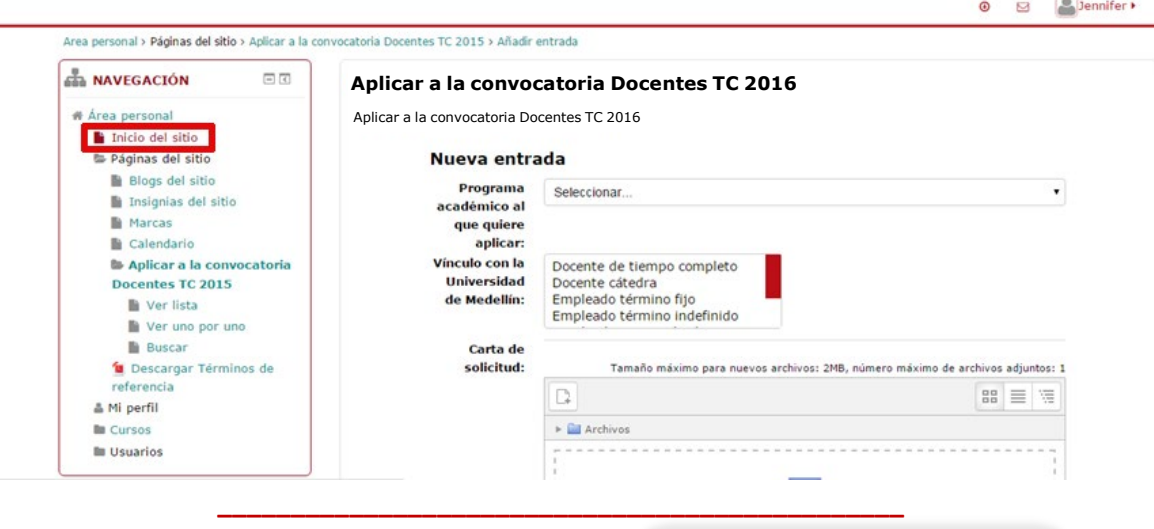

Si presenta alguna duda o dificultad en el proceso, **diríjase a la recepción de dudas en la plataforma** que está identificado con el siguiente botón:

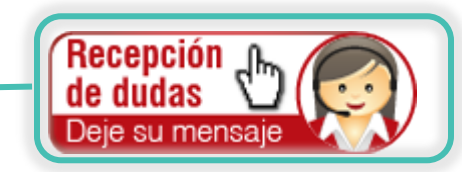